# **Releasing the competition using Proctor Tools**

Step 1: Login to the Mobius site at<https://uwsaf.mobius.cloud/> and enter your class.

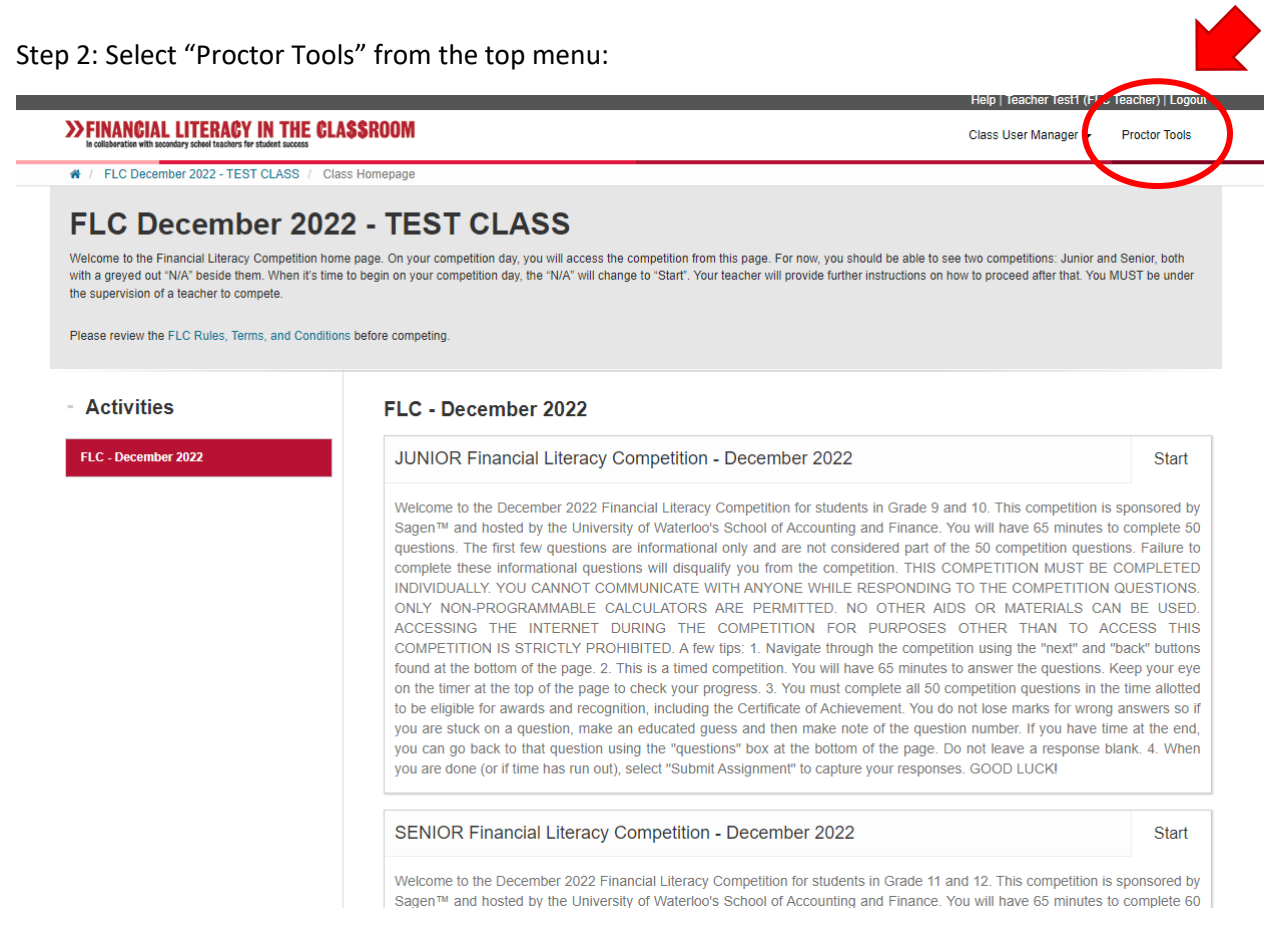

## Step 3: Select the blue "Search" button:

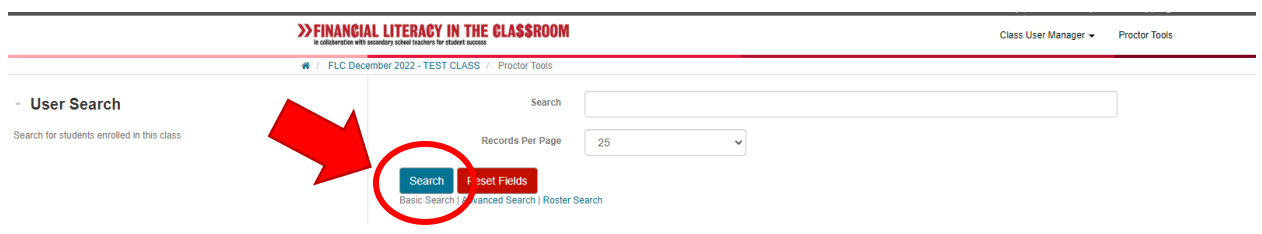

Step 4: From the dropdown menu for "Authorize Which Assignment" choose either "JUNIOR Financial Literacy Competition – MONTH YEAR" or "SENIOR Financial Literacy Competition – MONTH YEAR". We apologize for the long list of items to choose from. Please take care to locate the correct Competition. It will end with the month and year of the competition (eg. May 2023). The "Grant permission(s) and "Start/Re-Enter" bubble/box below should already be selected. If not, please select.

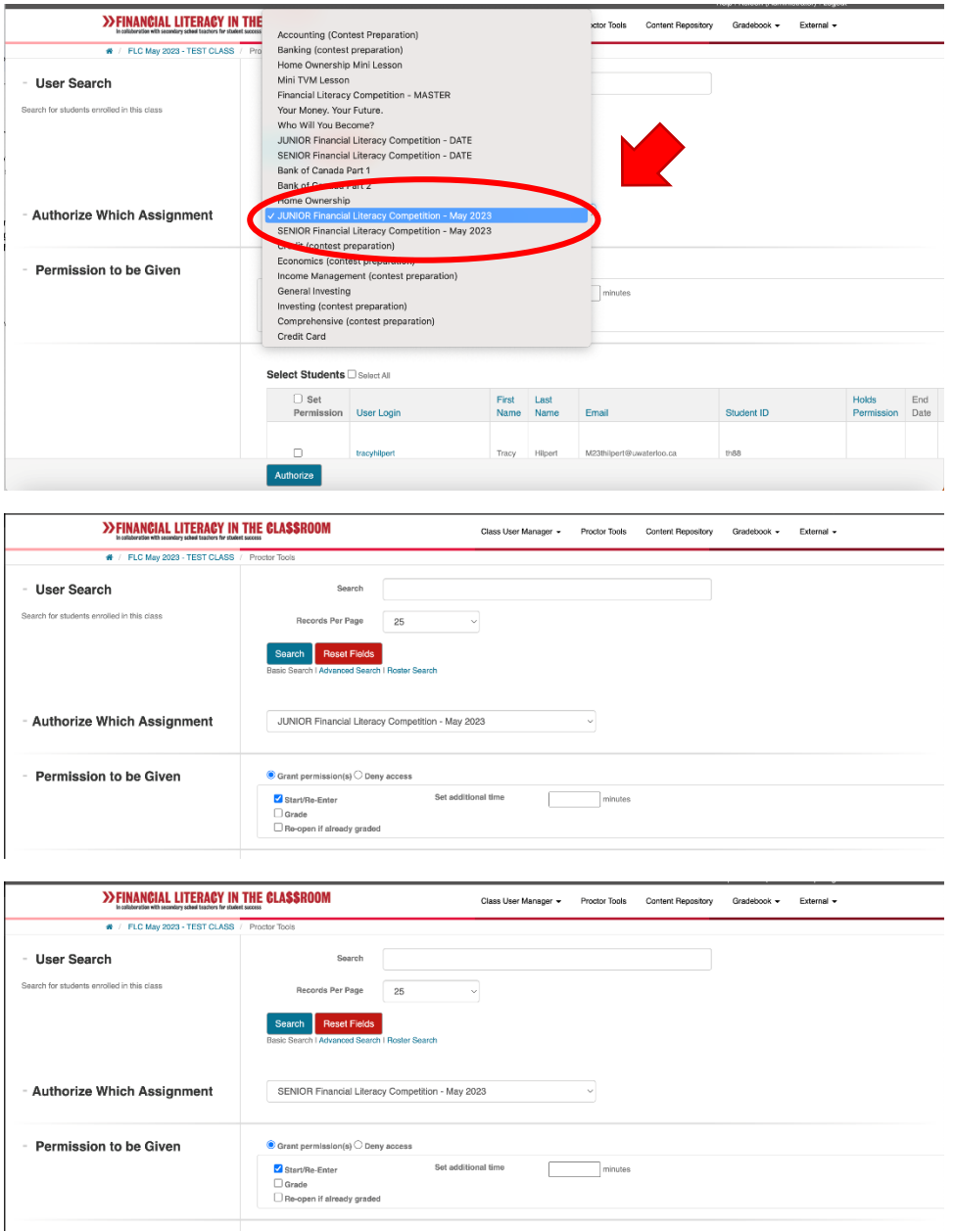

Step 5: From your list of students (which should appear at the bottom of your screen), select the students you want to release the competition to. You will need to ensure that you release the correct competition to the 'Junior' and 'Senior' students. Also, be sure to de-select any students who are not competing to limit any unauthorized access. **Please note that there may be more than one page of students depending on the number of students you have participating.**

### Select Students **Select All**

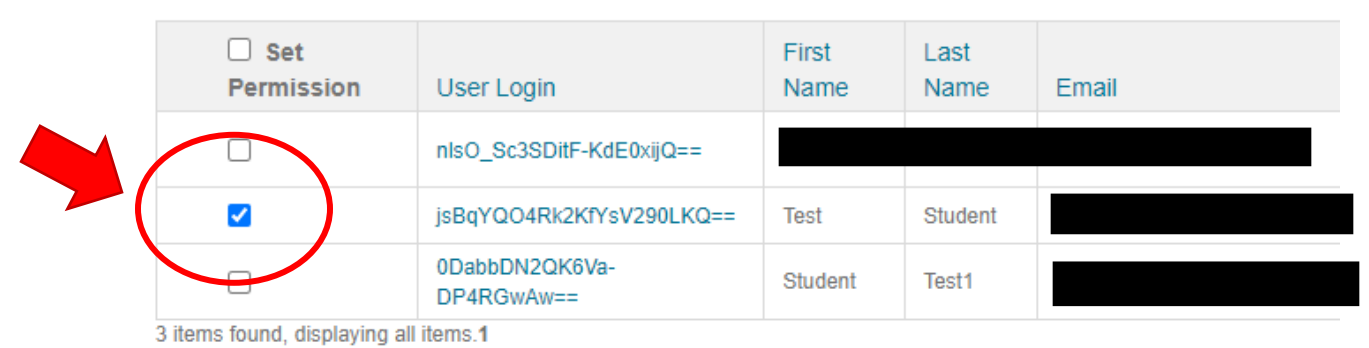

Step 6: Once selected, click the blue "Authorize" button at the bottom of your screen.

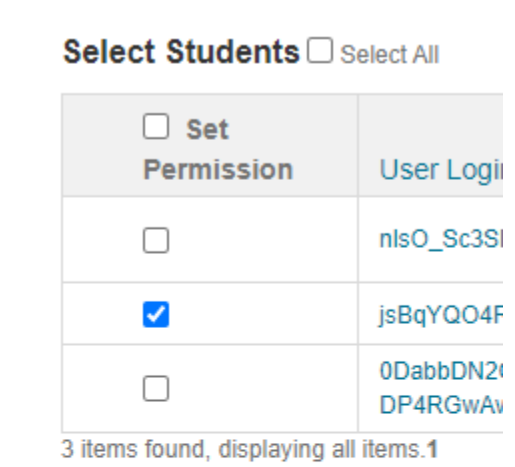

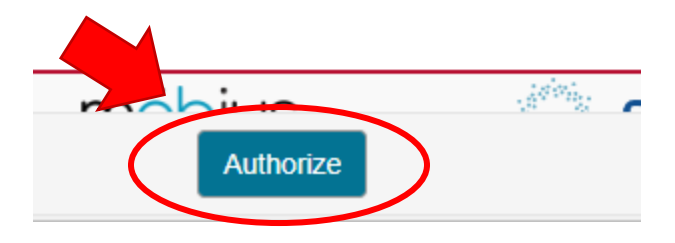

**NOTE: IF YOU HAVE STUDENTS COMPETING IN BOTH THE JUNIOR AND SENIOR COMPETITIONS, YOU WILL NEED TO REPEAT STEPS 4, 5 AND 6; ONCE FOR THE JUNIOR COMPETITION STUDENTS AND ONCE FOR THE SENIOR COMPETITION STUDENTS.**

# **Student view of this process**

Step 1: Login to the Mobius site at<https://uwsaf.mobius.cloud/> and enter your class.

Step 2: Select "FLC – MONTH YEAR" from the Activities list on the left hand side of the screen and click "Start" on the right hand side of the screen (students must choose the correct competition – Junior or Senior).

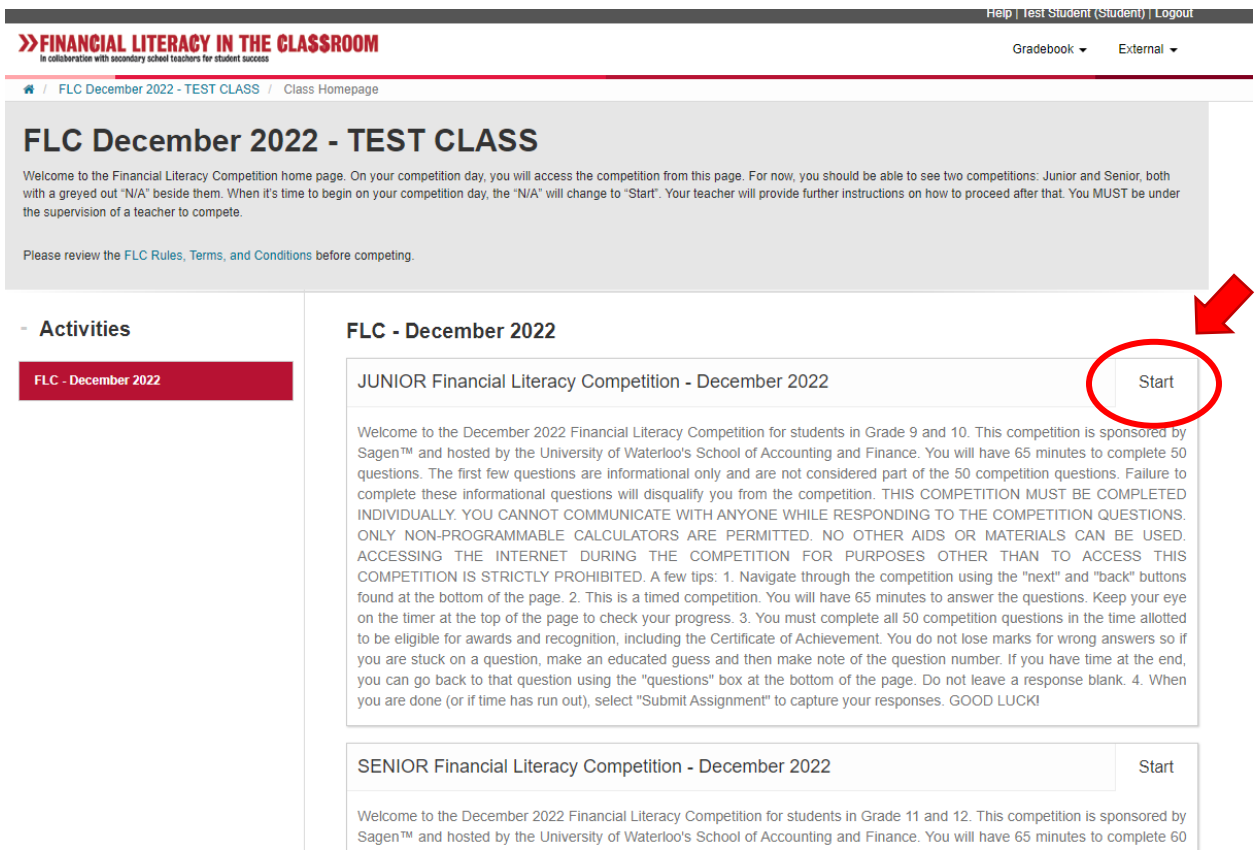

Step 3: Students will then see the following screen. Students should review the policy description and then click the blue "Request Authorization" at the bottom of their screen.

**The contract of the contract and contract of the contract of the contract of the contract of the contract of the contract of the contract of the contract of the contract of the contract of the contract of the contract of** 

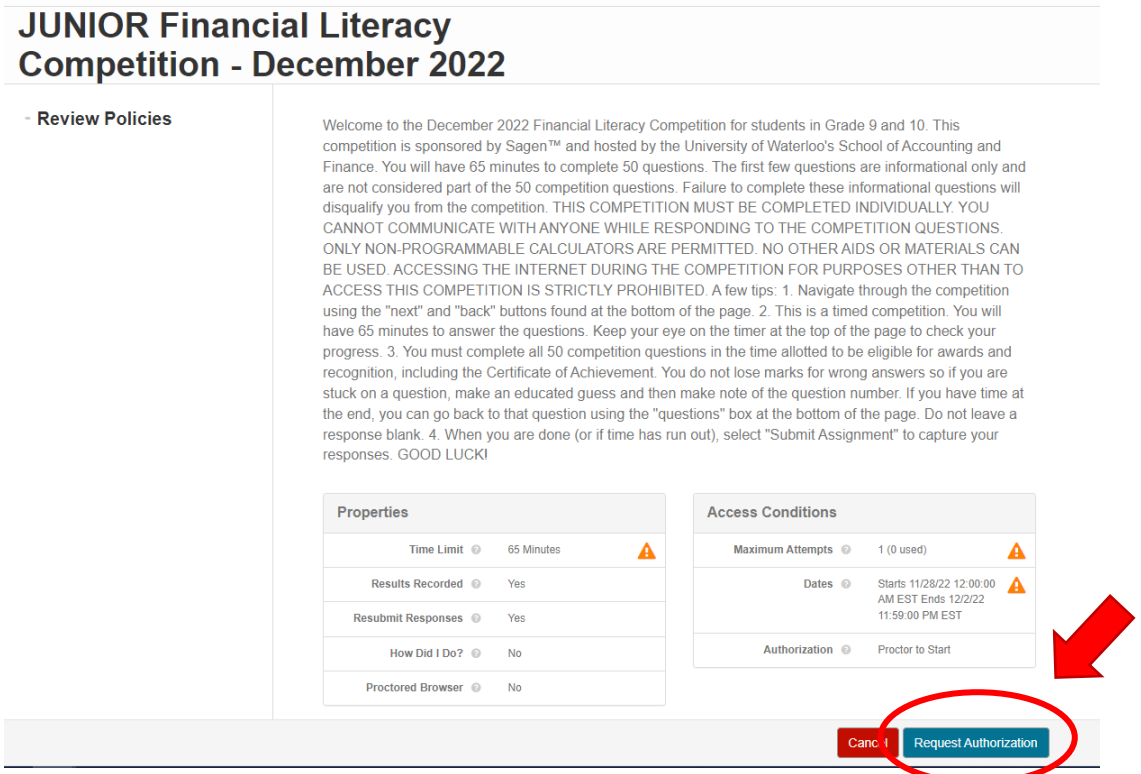

Step 4: Once you have authorized the student (see instructions above), students will click "Remotely Authorized" at the bottom of their screen and the competition will start.

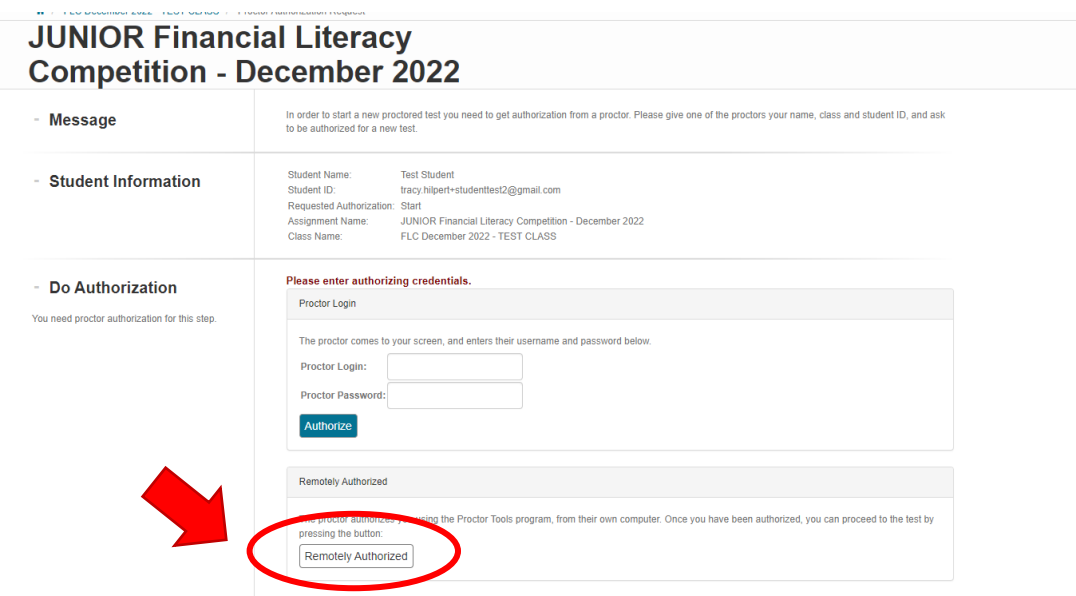

#### **Some potential troubleshooting tips:**

It has come to our attention that some students do not see the "request authorization" screen and instead see this (I think it depends on when you release the competition, before or after they have entered the competition). In this case, students can just click "Start" to begin.

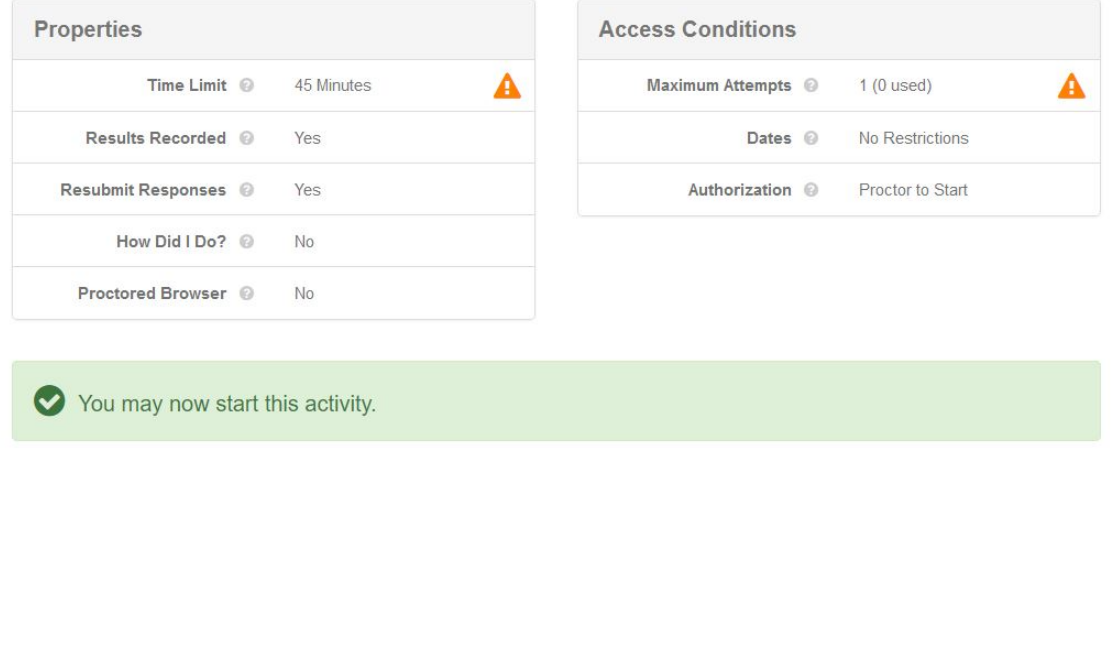

Some students (it seems to be those using Chromebooks) may find that the display covers a portion of the screen and unfortunately, it's the portion with the START button. If the Start button can't be seen, please consider if it is the student's display that is blocking it from their view.

Cancel Start